# *ASUS ROG STRIX H470I-Gaming*

### **1/ Réglage de base du BIOS pouvant être réalisés en mode EZ (easy) :**

- Heure et date
- Langue : Français
- AURA : désactivé
- X.M.P : désactivé (l'activer améliore les performances mais peut rendre le fonctionnement instable)
- Réglage Système : « Economies d' énergie »

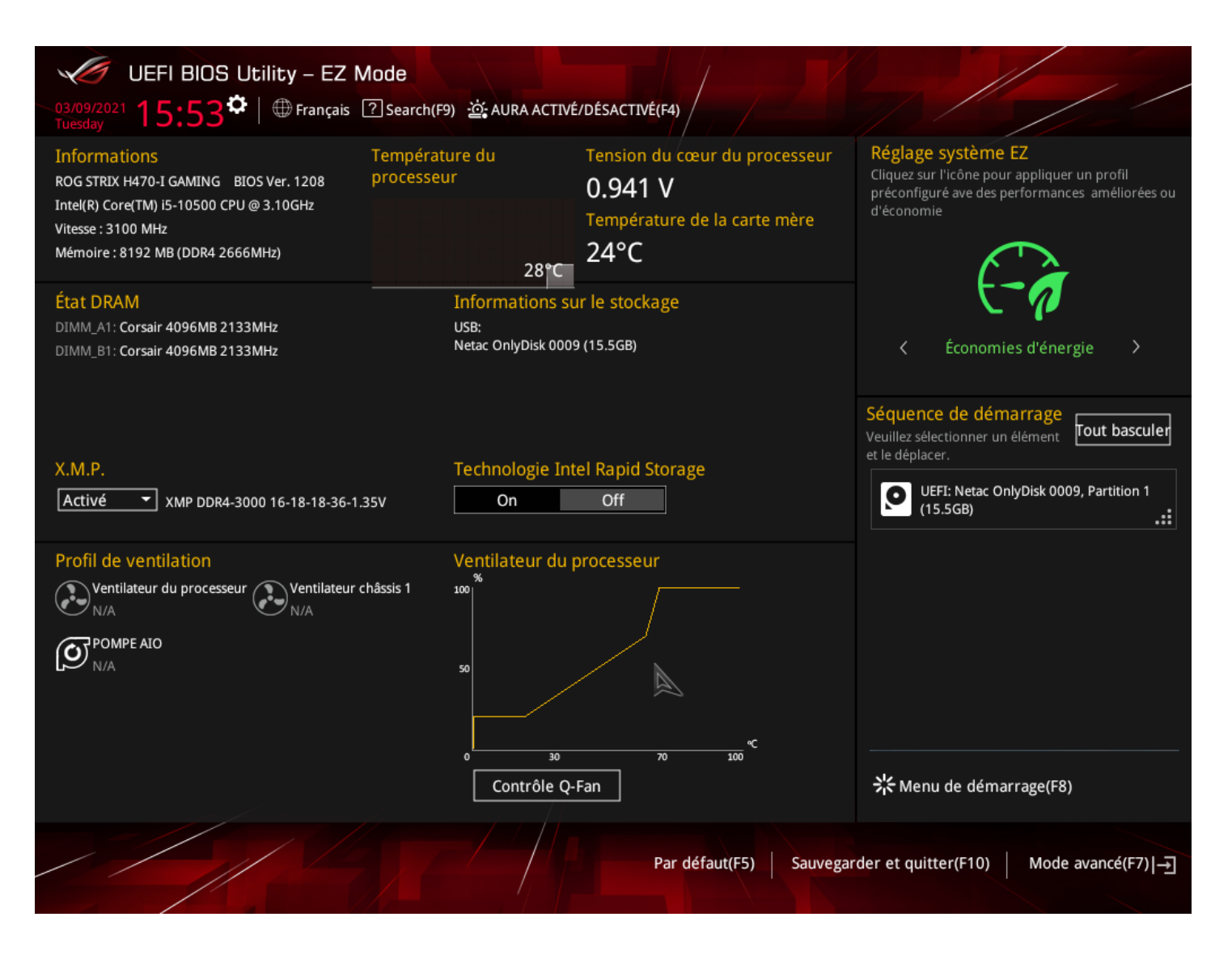

Après avoir réalisé ces réglages, il faut passer en mode avancé pour faire les réglages complémentaires. Pour cela, cliquez sur le bouton en bas à droite ou appuyer sur F7.

# *ASUS ROG STRIX H470I-Gaming*

### **2/ Réglages avancés - réglage de la surveillance des ventilateurs :**

Les ordinateurs des gammes EULER et MAXWELL étant fanless, il est nécessaire d'indiquer au système d'ignorer la surveillance de la vitesse des ventilateurs, comme réalisé ci-dessous (onglet Surveillance du mode avancé).

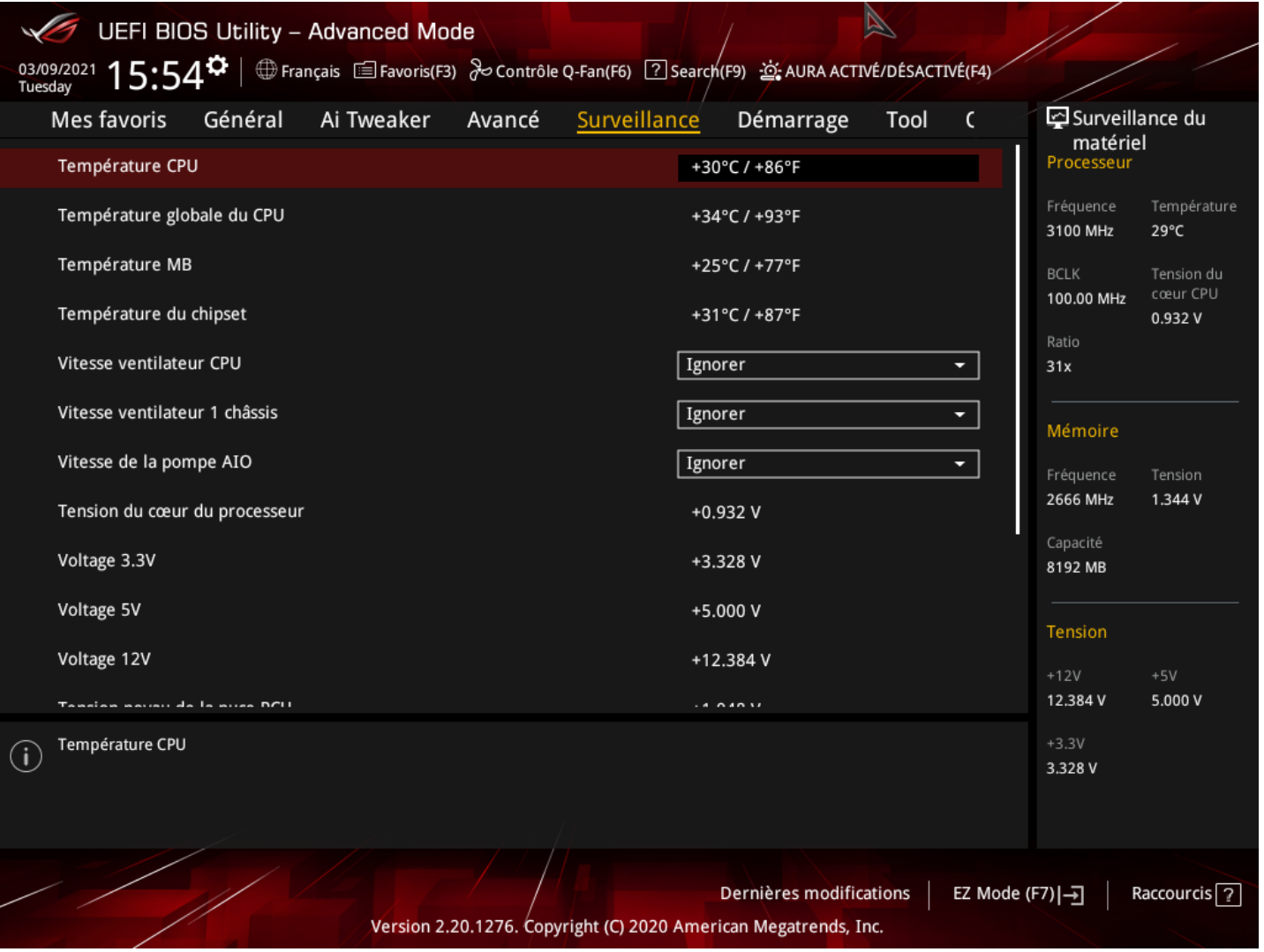

# *ASUS ROG STRIX H470I-Gaming*

### **3/ Windows 11 :**

Afin de pouvoir installer Windows 11, il est nécessaire d'activer le paramètre PTT comme indiqué ci-dessous.

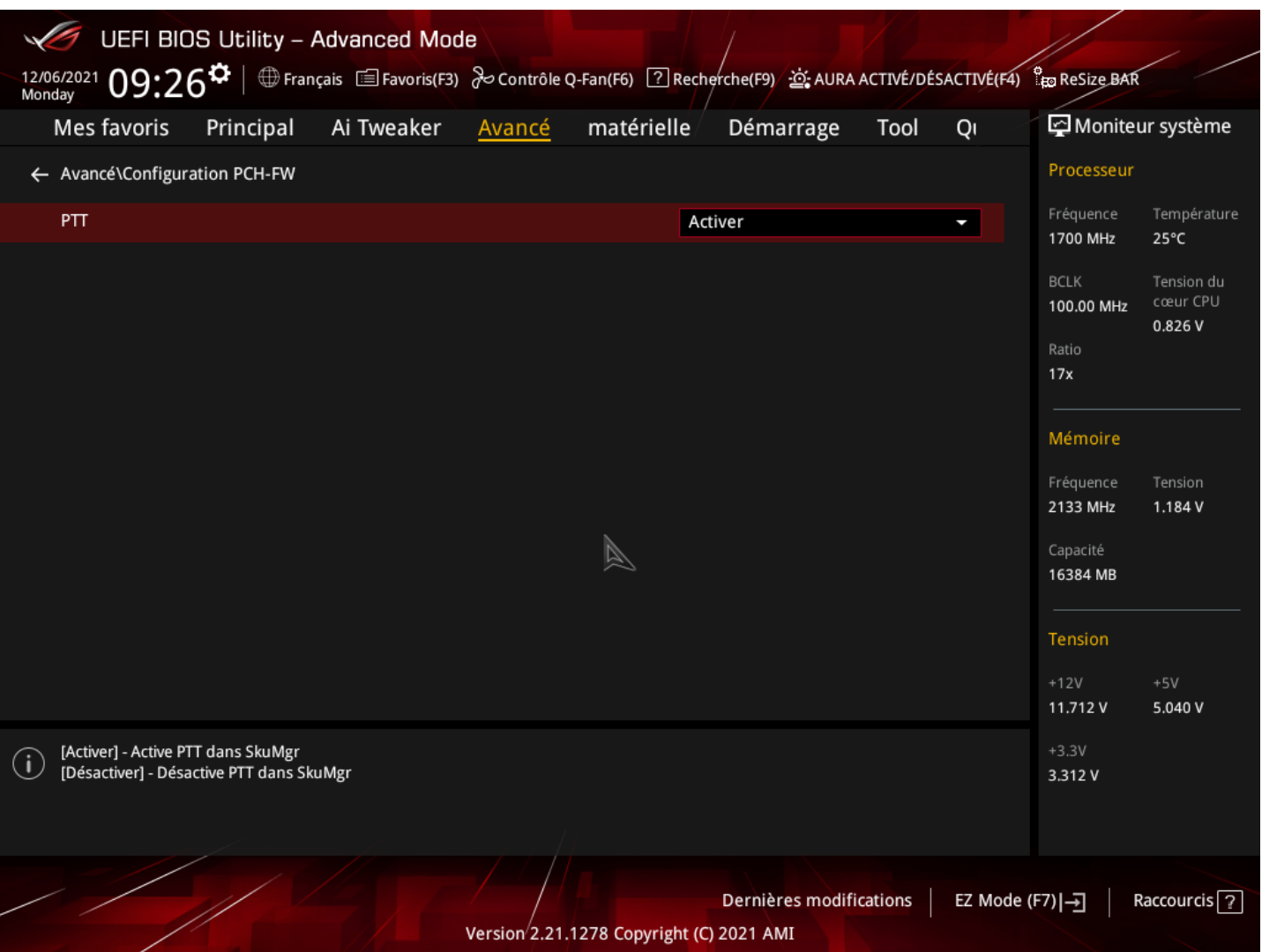

# *ASUS ROG STRIX H470I-Gaming*

#### **4/ Réglages avancés - réglage du mode turbo vs consommation électrique :**

Le contrôle de ces paramètres peut permettre, au choix de l'utilisateur, d'utiliser les performances maximales ou de régler les système de manière à consommer moins, en préservant plus ou moins les performances.

Pour cela, il convient d'ajuster plusieurs paramètres

### *A/ Mode Turbo* :

Le réglage se fait en mode avancé dans le menu suivant :

Avancé / Configuration processeur / CPU - Power Management Control

Il suffit ensuite de régler la valeur « mode Turbo » sur Activé ou désactivé

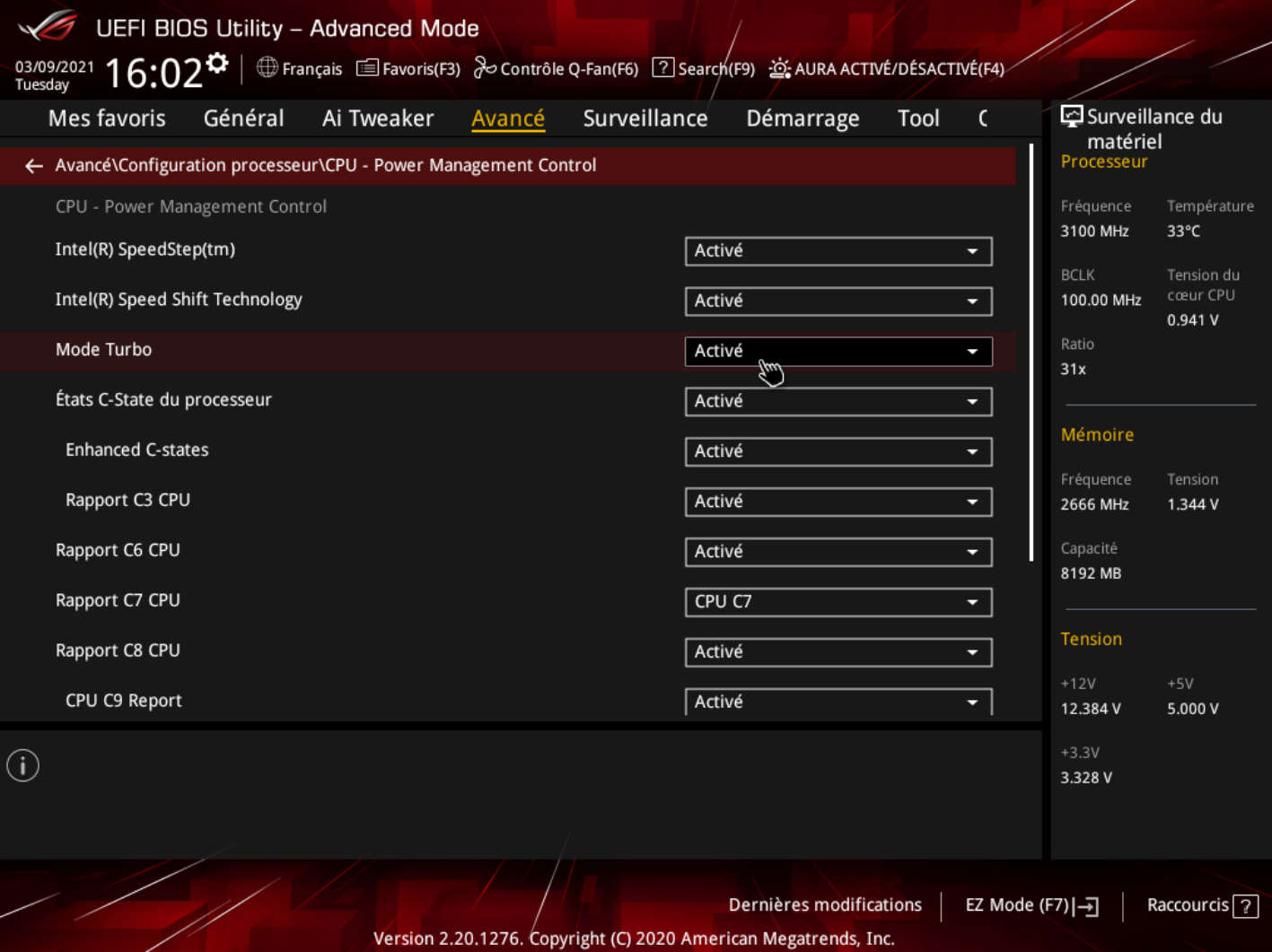

Effet du mode Turbo sur le fonctionnement du CPU :

- **Désactivé** : le CPU fonctionne dans la configuration de puissance pour laquelle il est conçu ; par exemple, un CPU ayant un TDP de 35 watts consommera au maximum 35 watts.
- **Activé** : le CPU fonctionne dans le mode de puissance du TDP, mais admet des dépassement de consommation. Ces dépassement de consommation peuvent être très importants, causer des instabilités du système et une surconsommation pas forcément nécessaire. Plusieurs paramètres permettent de gérer la valeur du dépassement et le temps pendant lequel on autorise ce dépassement : c'est la configuration du mode turbo ! Le réglage par défaut de ces valeurs est positionné sur Auto.

# *ASUS ROG STRIX H470I-Gaming*

#### *B/ Réglage des paramètres du Mode Turbo :*

Le réglage se fait en mode avancé dans le menu suivant :

Ai Tweaker / Internal CPU Power Management

Valeurs utiles pour le réglage :

1/ **CPU Core/Cache Current Limit Max** : cette valeur, Auto par défaut peut être utilisé pour définir la limite maximale de consommation du CPU, en watts. On peut par exemple la régler sur 80 watts pour limiter la consommation du CPU à cette valeur. Le reste des valeurs étant sur Auto, le système gère automatiquement le fonctionnement

2/ **Long Duration Package Power Limit** : Réglage d'usine au TDP (sur l'exemple ci-dessous à 65 watts) ; il est vivement conseiller de ne pas dépasser cette valeur. Toutefois, il est possible pour baisser la consommation moyenne d'un système de diminuer cette valeur. Cette valeur défini la consommation maximale du système lorsque le mode Turbo est désactivé.

3/ **Short Duration Package Power Limit** : Réglage de la consommation maximale du CPU en mode Turbo ; le réglage Auto peut être trop important (dans l'exemple 134 watts) et nécessite d'être régler un peu plus bas (ici 100 watts). Voici les cas dans lesquels il est nécessaire de les ajuster :

- le système surchauffe : le boitier ne parvient pas à évacuer la chaleur
- l'alimentation n'est pas assez puissante pour supporter les pics de consommation
- l'utilisateur souhaite réduire la consommation électrique du système tout en conservant un mode turbo
- Il convient donc ici de trouver le compromis, éventuellement aussi en utilisant la variable suivante

4/ **Package Power Time Window** : Permet de régler le temps pendant lequel la consommation « Turbo » peut dépasser le TDP ; sur l'exemple ci-dessous, la consommation peut atteindre 100 watts pendant 28 secondes (par défaut) ; cette valeur peut être ajustée en indiquant un temps en secondes.

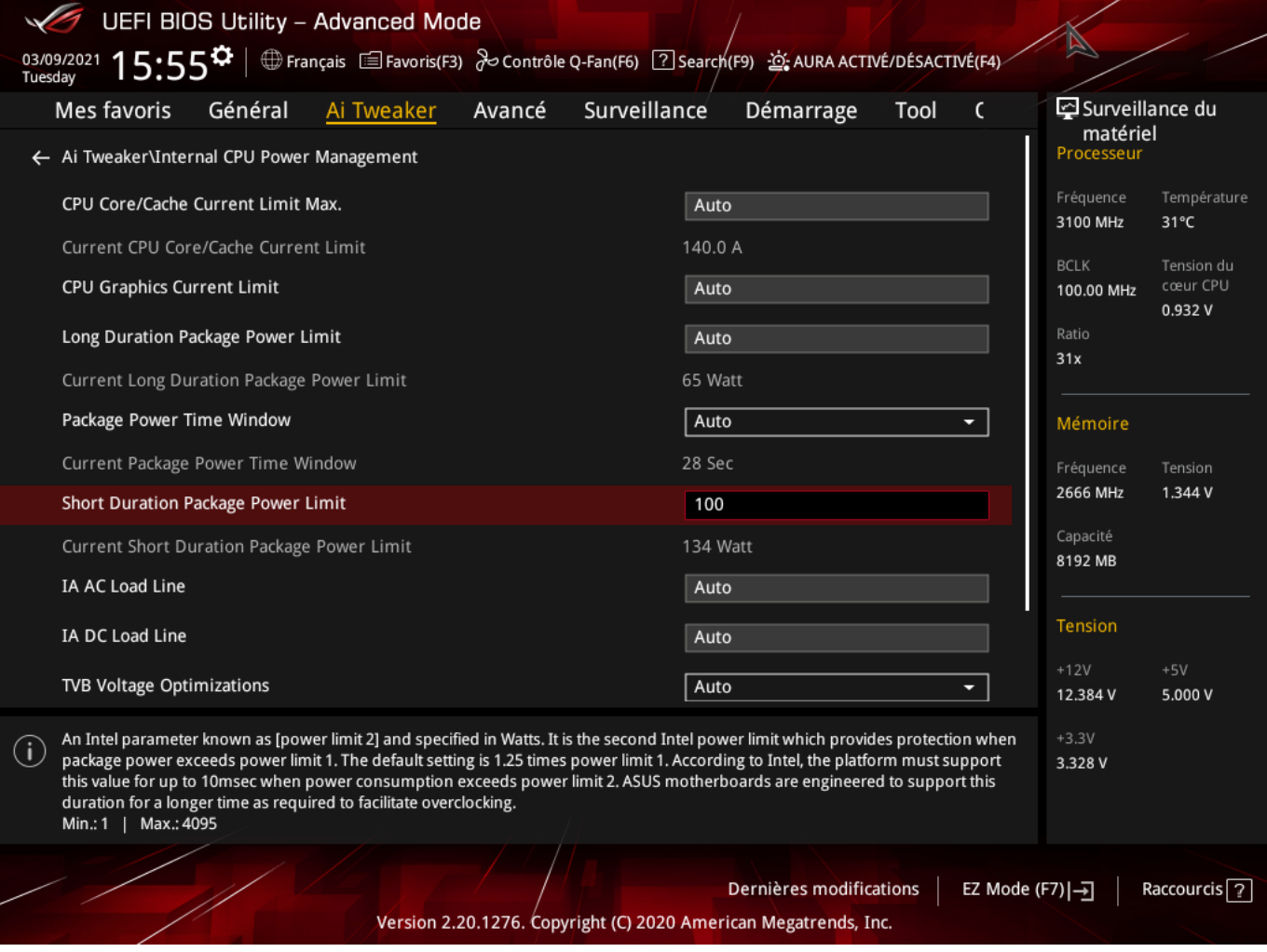

# *ASUS ROG STRIX H470I-Gaming*

*Sur les PC EULER-M(X), il est inutile de changer ces paramètres. Les valeurs par défaut (auto) fonctionnent parfaitement bien.* 

*Sur les MAXWELL, ces paramètres peuvent être laissés aux valeurs par défaut dans la plupart des cas. Toutefois, dans le cas de l'utilisation d'un processeur plus puissant que ceux recommandés (les version T), il peut être nécessaire de limiter les puissances maximum. Le réglage des consommations maximales en mode Turbo devront être ajustées en fonction de la puissance de l'alimentation (généralement, il faut mettre des valeurs environ 20% inférieures à la puissance de l'alimentation)*

*Ce réglage peut être fait avec un des deux paramètres suivants : -* **CPU Core/Cache Current Limit Max** *-* **Short Duration Package Power Limit**

*Attention : dans tous les cas, un dépassement des limites indiquées ci-dessus peut créer des instabilités du système, telles que des arrêts brutaux de l'ordinateur. Ces réglages sont d'autant plus important que l'ordinateur est équipé d'un CPU puissant, tels que i7 ou i9*

*Pour toute question / information complémentaire : sav@pcvert.fr*